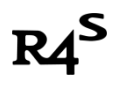

# **The guide to switch ReiNX custom firmware**

# **Prep Work:**

1. R4S Dongle

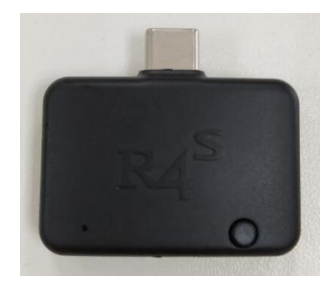

2. R4S Jig

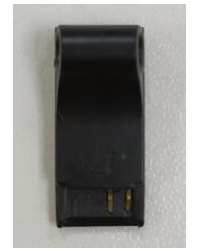

3. One MicroSD card.

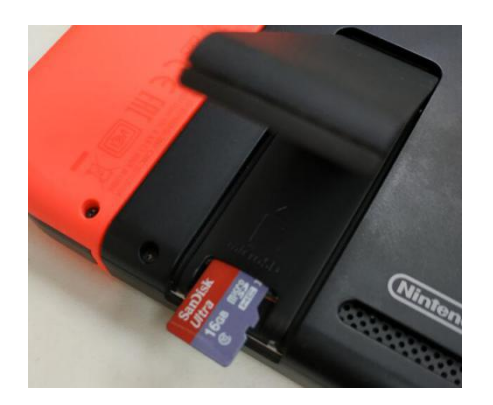

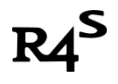

# **Let's get started.**

Ⅰ: Download Software

Download link for ReiNX: MEGA <https://bit.ly/2QWYm1W>

OR **MediaFire** <https://bit.ly/2IjKR8k>

## Ⅱ: **Format Micro SD Card**

Use the option in the picture shown below:

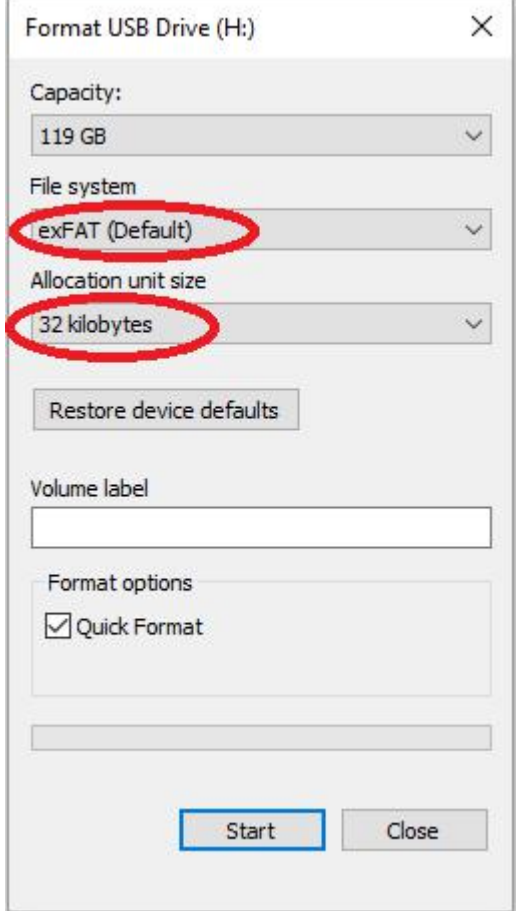

PS: Switch doesn't support exFAT by default. Before next step, please put micro

SD card inside switch SD card slot. System will prompt to update system patch after power on. You can connect to internet to update exFAT support. Offline update exFAT support is possible, please Google "How to install the exFat Update without updating your Switch".

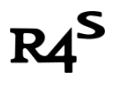

## Ⅲ: Extract downloaded zip file to root of SD file and put micro

#### SD card into switch SD card slot.

Make sure the contents in the SD card like this:

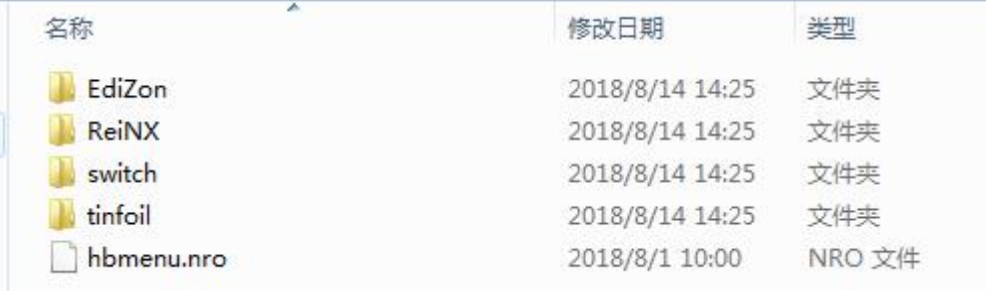

### Ⅳ: Boot customer firmware

1. Turn off your switch console.

Hold power button till the following screen appear, press Power Off.

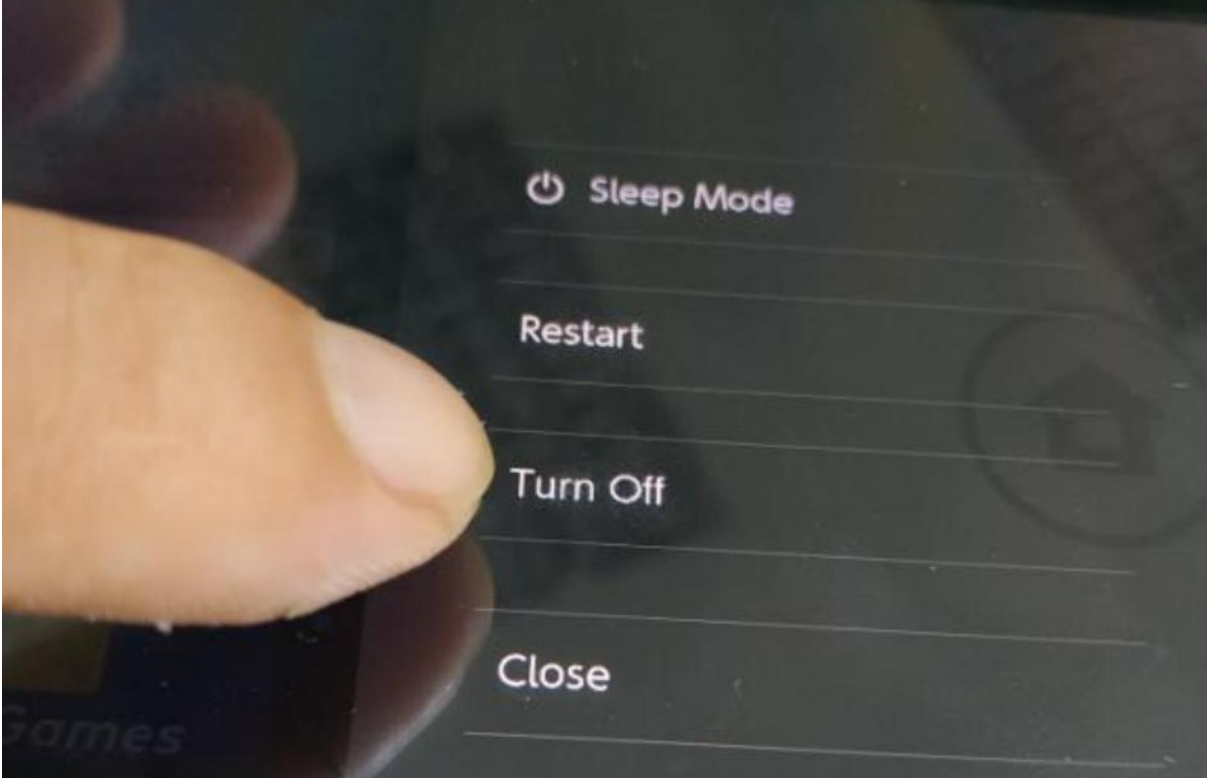

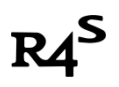

2. Remove the right Joycon from the switch console and slide the jig tool all the way down to the end.

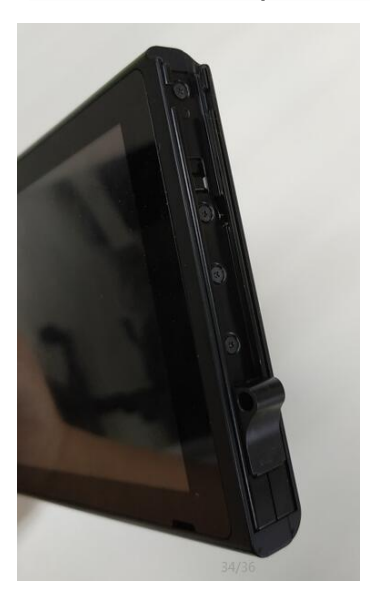

3. Insert the R4S dongle into the USB-C port on the bottom of the Switch.

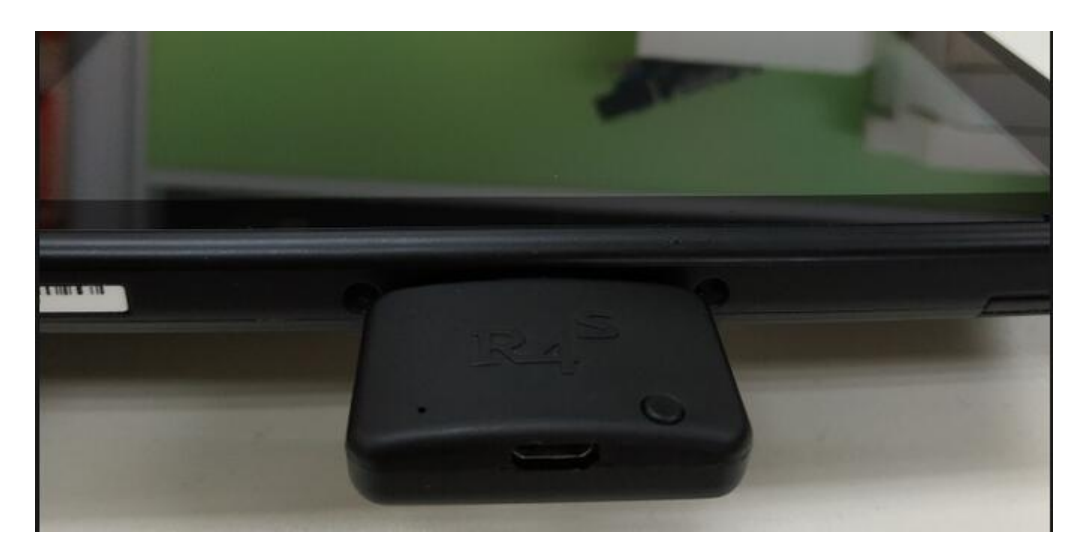

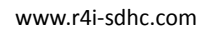

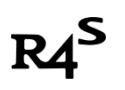

4. Hold the VOL + button and power button to turn on the Switch, the red led on the dongle will be light, and the system should boot into the customer firmware.

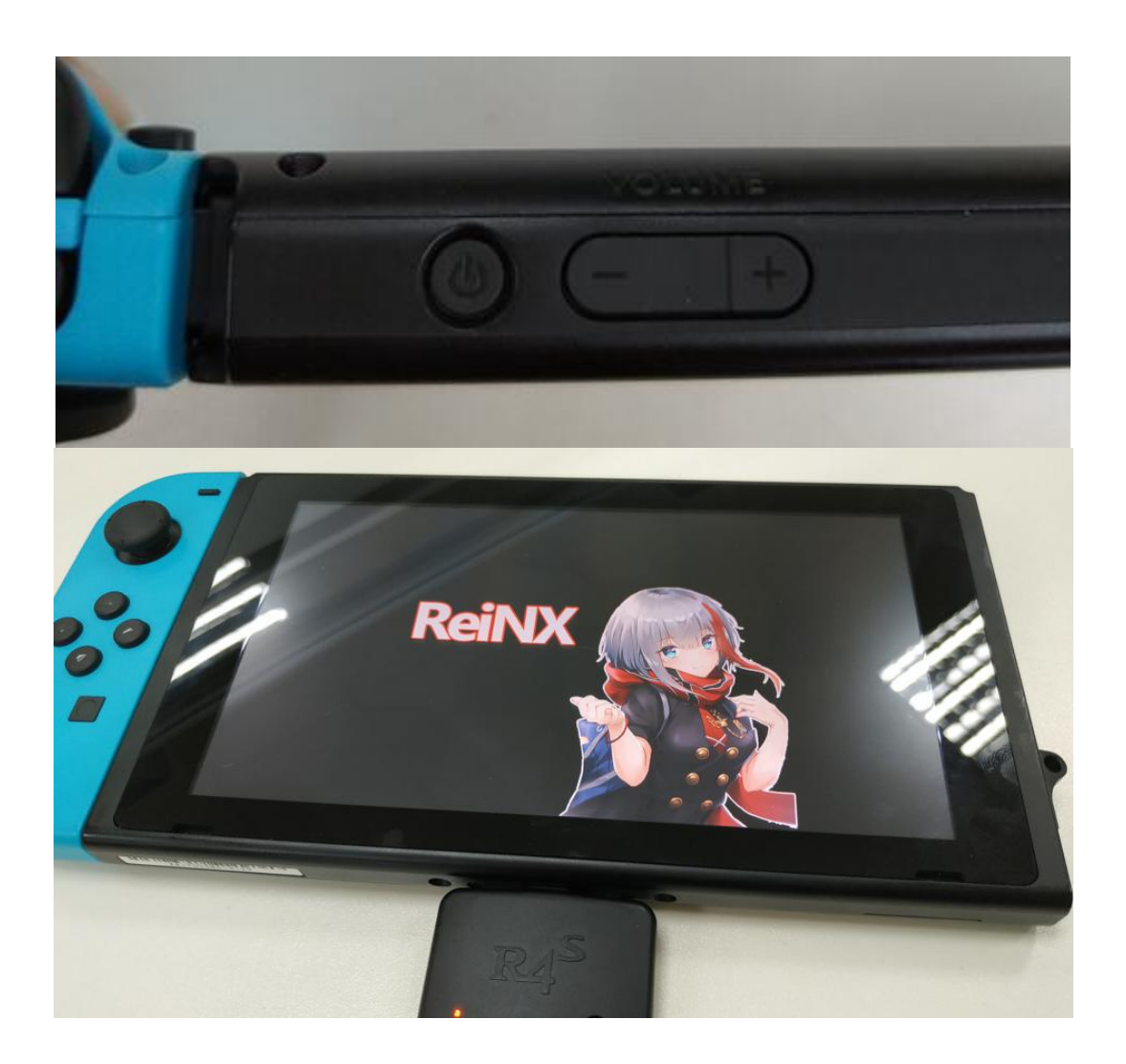

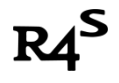

## **Install NSP game**

1. Power off console, remove SD card from console, put SD card into PC. Copy NSP files to tinfoil/nsp folder.

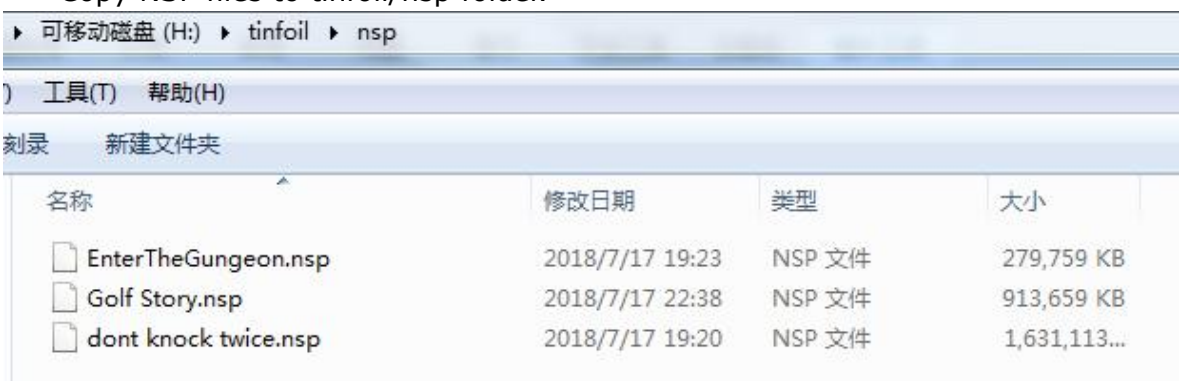

- 2. Insert SD card to the console, repeat **step IV** boot up system.
- 3. Click "Album"

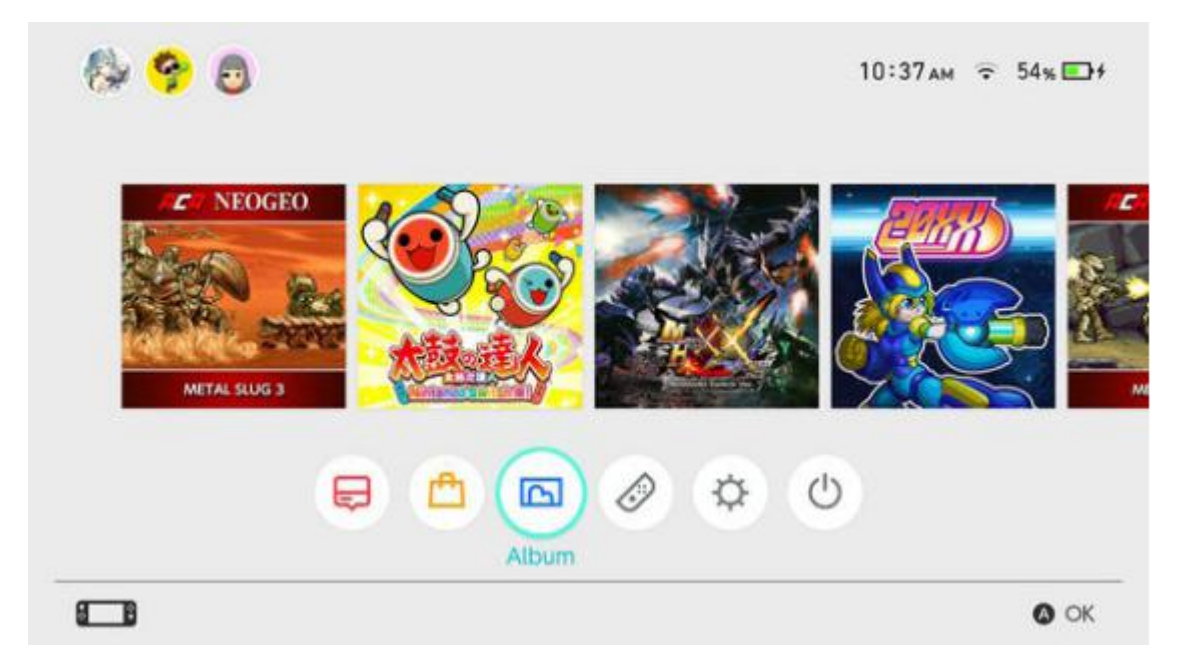

# $R4^S$

www.r4i-sdhc.com

Click "Tinfoil" in the next screen as shown in the picture below:

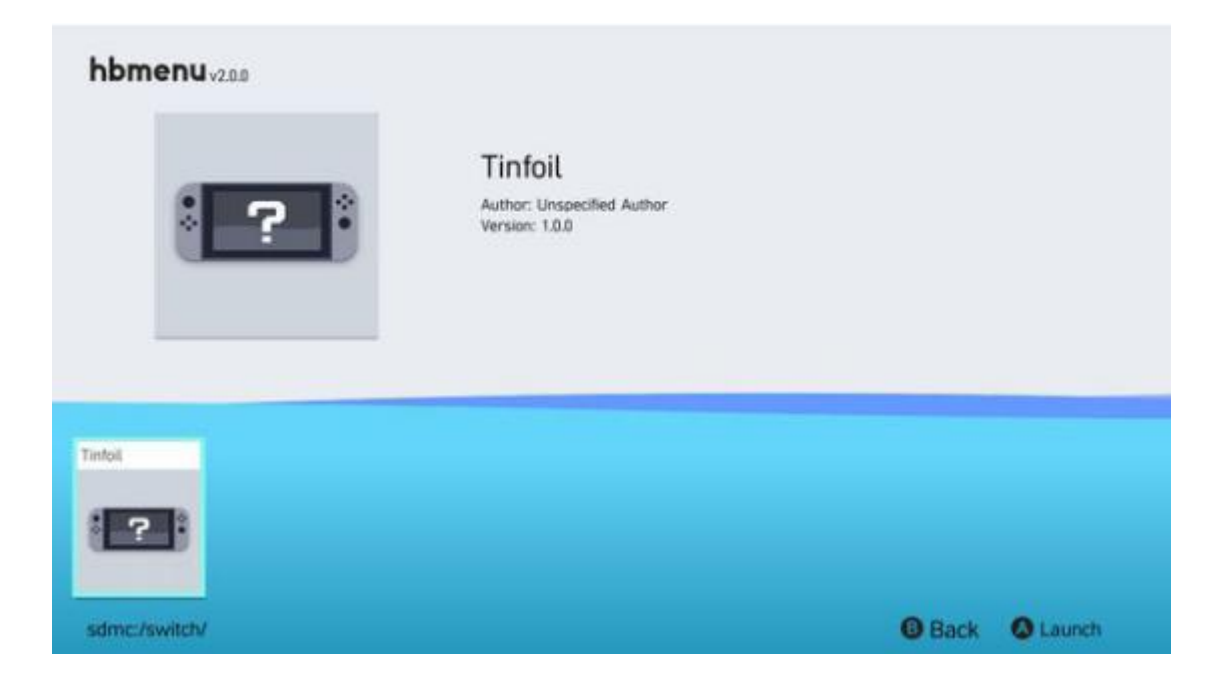

4. Tinfoil UI will be shown as following:

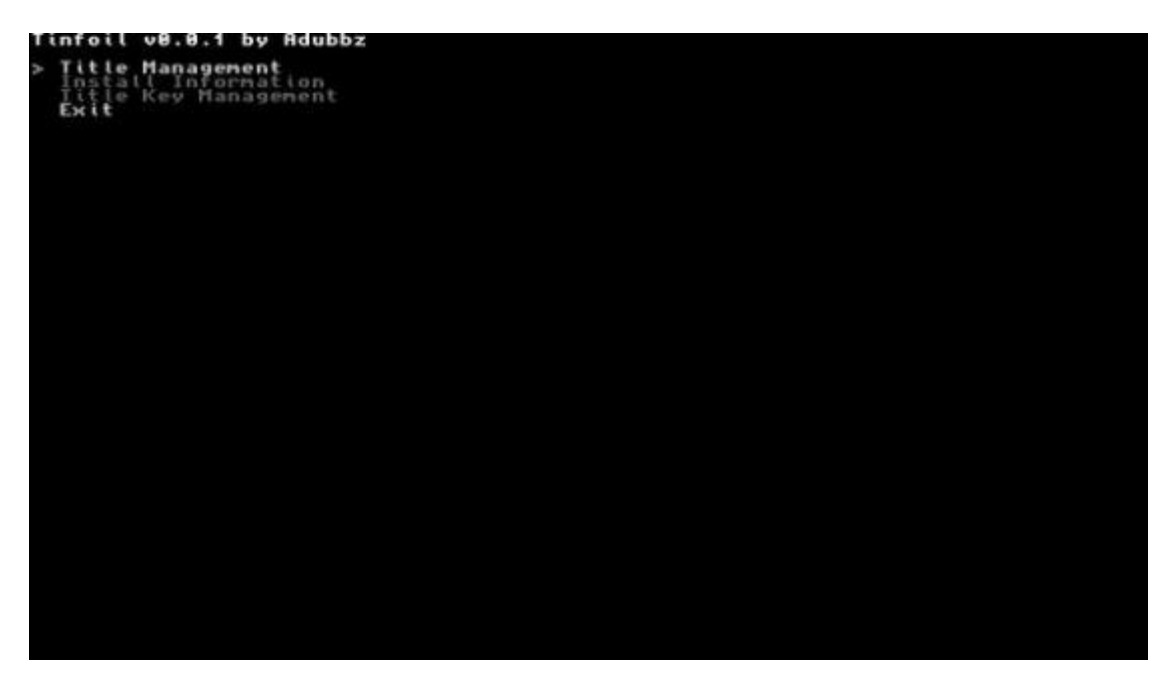

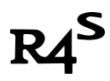

www.r4i-sdhc.com

5. Select Title Management->Install NSP.

Select nsp file from the list, press A and Accept any default options. Wait for Done! appear which means installation finished successfully.

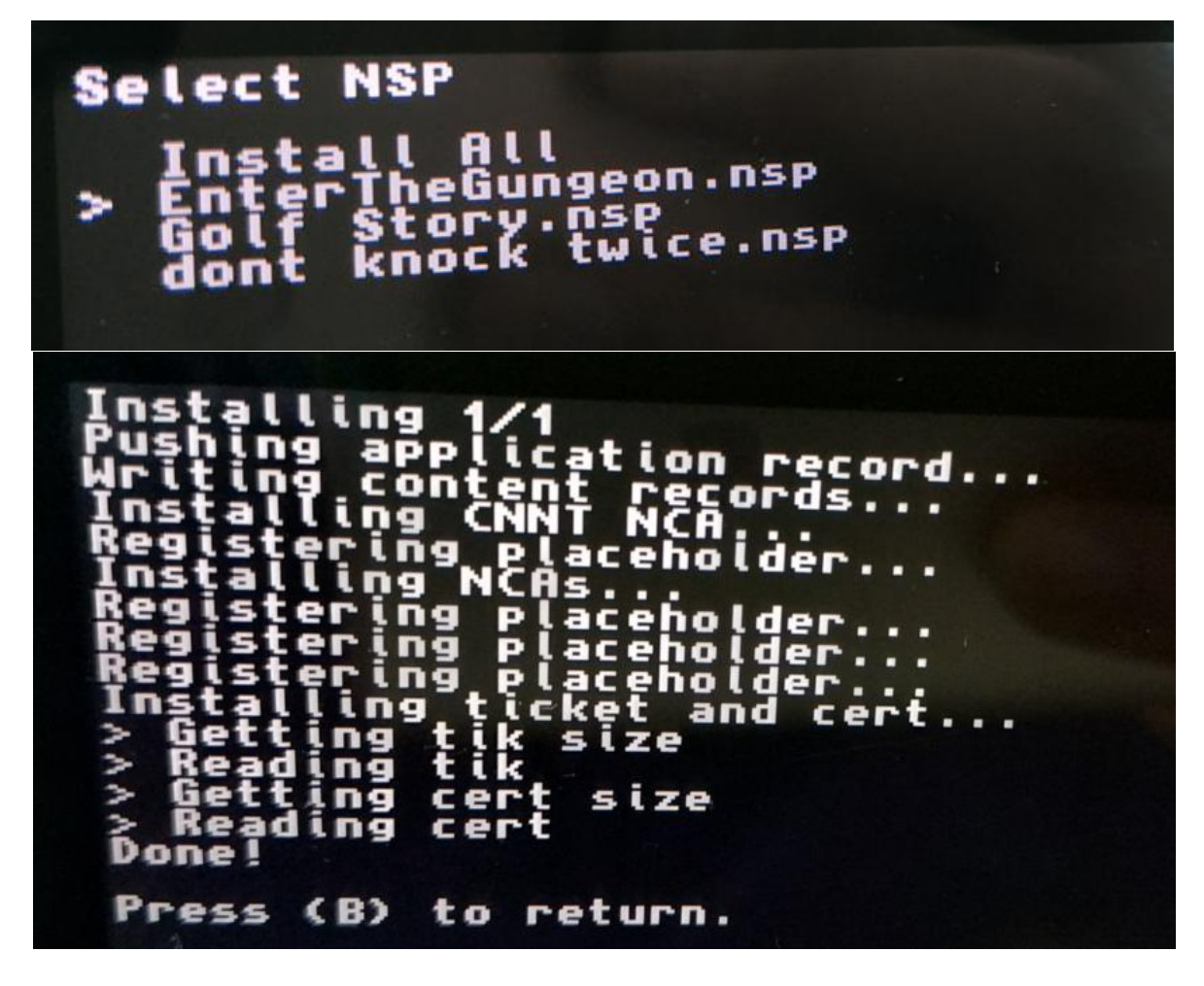

6. Go back home screen by press Home button. A game icon will come out.

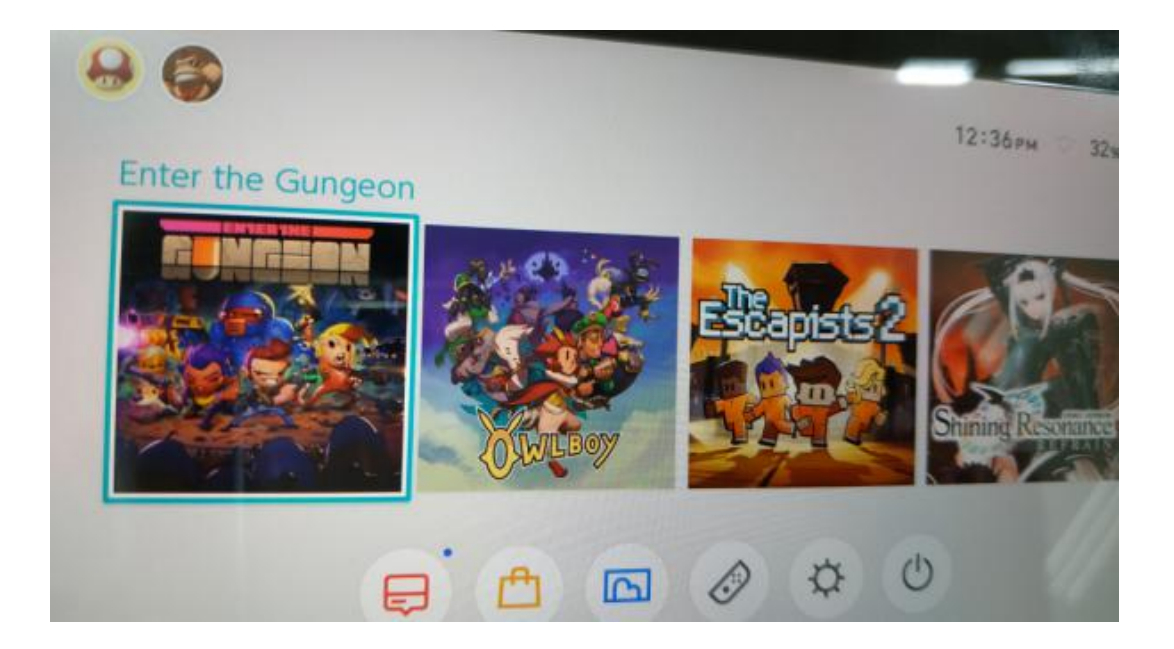

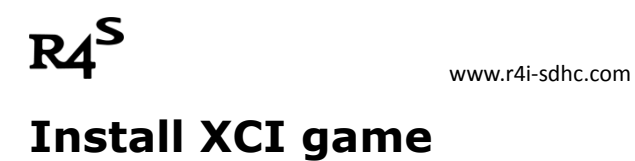

1. Download 4NXCI (the software used to convert XCI into NSP file format).

(download link: <https://bit.ly/2QWgR6C> OR <https://bit.ly/2xR6QPv>)

2. Extract zip file, get following files in 4nxci directory

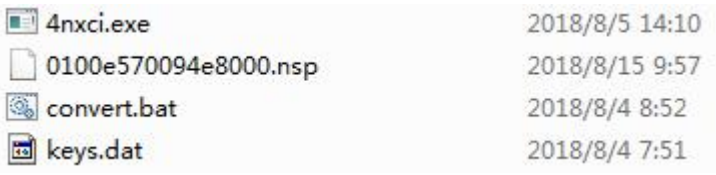

3. Copy XCI file to 4nxci folder next to unzipped files

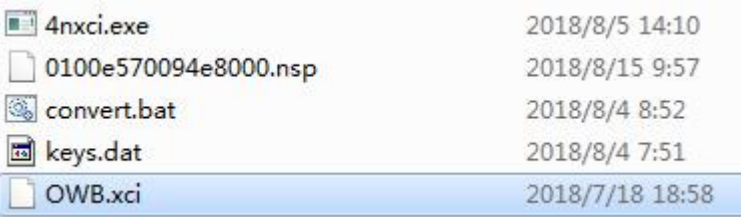

4. Drag and drop XCI file to 4nxci.exe, a new file with extension .nsp will appear in 4nxci folder

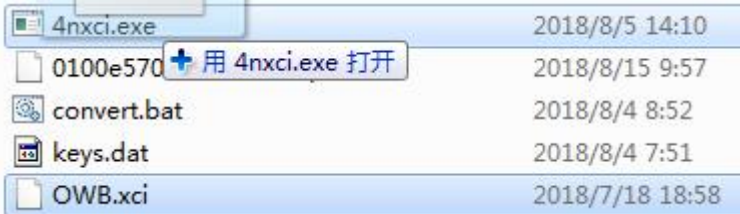

5. Wait for conversion finish, copy newly created .nsp file to tinfoil/nsp folder in SD

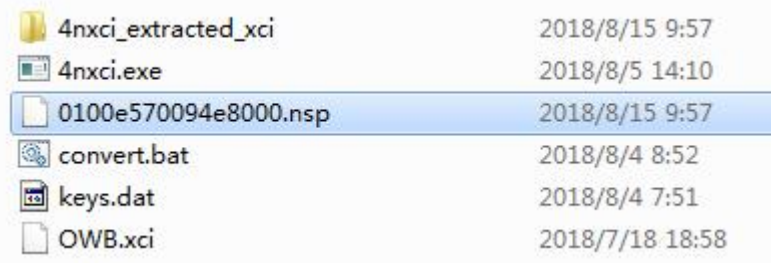

6. Install newly copied .nsp game using the steps shown above

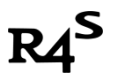

www.r4i-sdhc.com

## **Switch Banning [Warning](https://gbatemp.net/threads/nintendo-switch-banning-hub-warning.508710/)**

Using custom firmware to install game or software, your switch may get banned when you connect online. It is not know how Nintendo detects hacks and no way for people to avoid bans. Before using install NSP file, we highly recommend you backup full eMMC and store it to a safe place. Keep offline all the time. Anytime when you decide to go online, restore eMMC to the backup one.